## **Cómo inscribirse en el Portal del Paciente**

- 1. El paciente recibirá un correo electrónico para inscribirse en el portal. El paciente deberá hacer clic en el botón 'Registrarse' en el correo electrónico para crear una cuenta.
	- a. Si no recibe un correo electrónico para inscribirse en el portal, llame a la recepción de DVCH para solicitarlo.

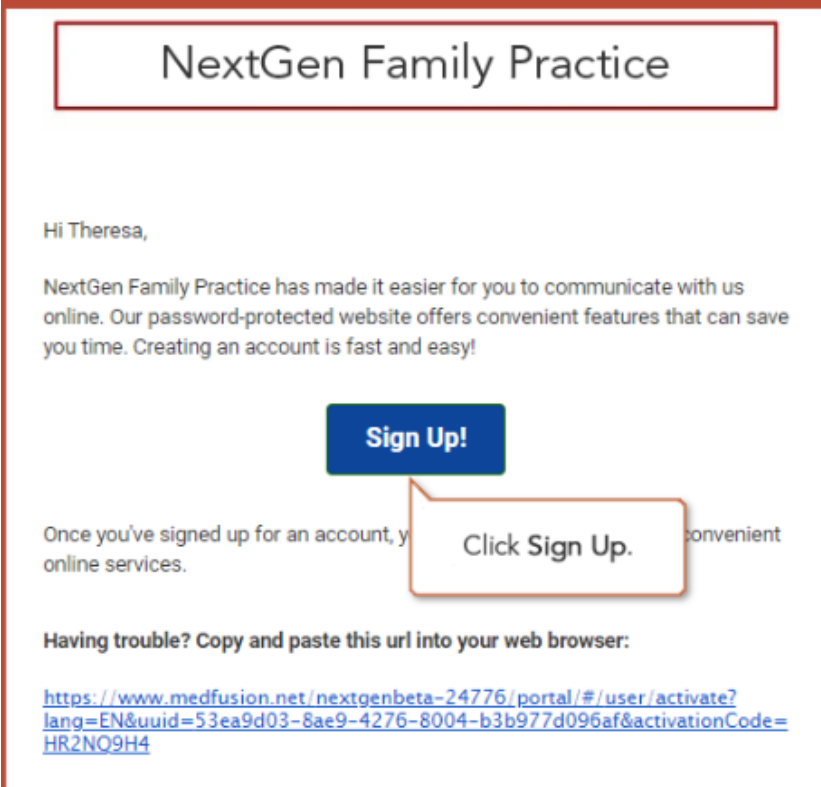

a. Si ya se registró en el portal pero olvidó su nombre de usuario / contraseña, haga clic en "Olvidé mi nombre de usuario y / o contraseña" en la pantalla de inicio de sesión.

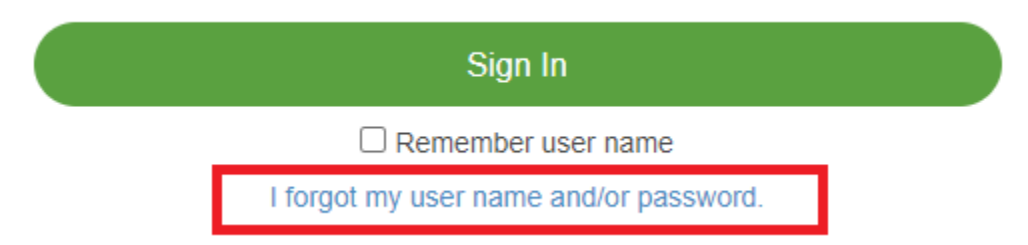

2. El paciente deberá verificar su información para crear su cuenta. Se requiere que ingresen su código postal y su DOB. Haga clic en 'Continuar' para continuar con el siguiente paso.

### Please Verify Some Information

Please enter your date of birth and zip code so that we can verify you.

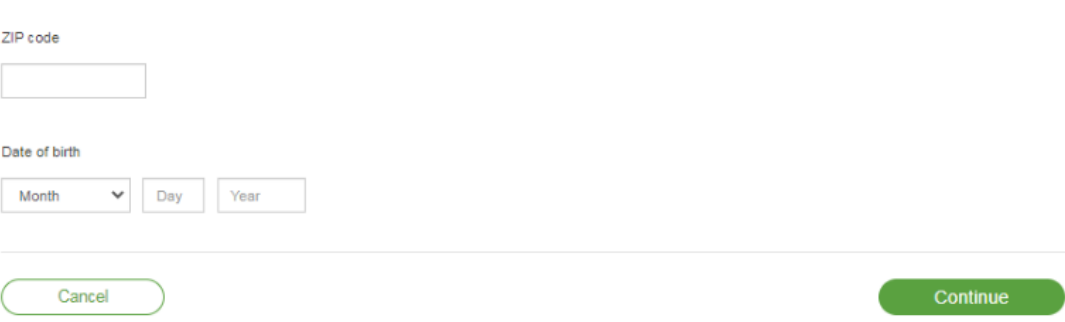

- 3. Una vez verificada la información, aterrizarán en el '¡Bienvenido! Cree la página detalles de seguridad para crear su cuenta. Deberán ingresar lo siguiente;
	- a. Nombre de usuario
	- b. Contraseña
	- c. Ubicación principal
	- d. Preguntas y respuestas sobre seguridad
		- i. Se utilizaría para restablecer la contraseña.
	- e. Número de teléfono

### **Welcome! Create Security Details**

Thank you for joining the portal. Please create a password and answer a secret question.

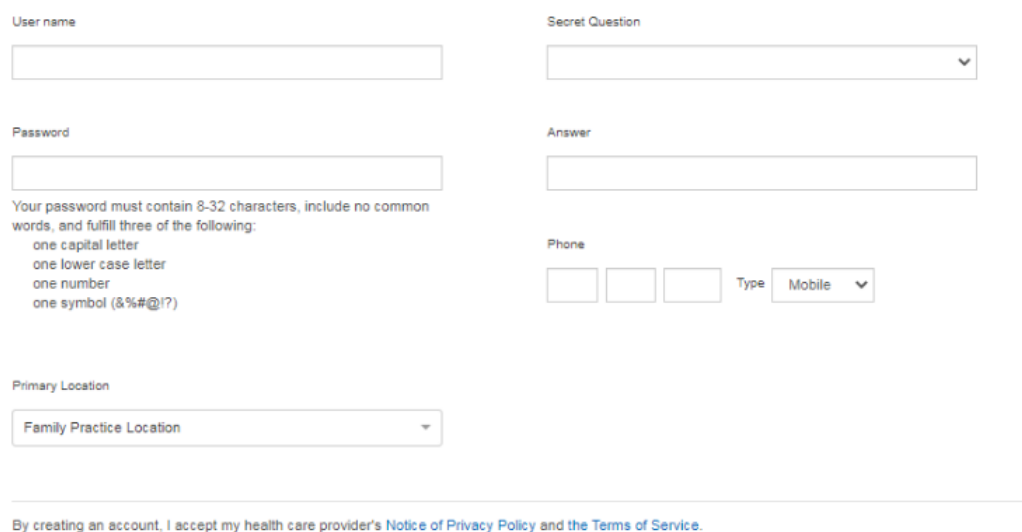

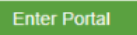

• Tenga en cuenta que los pacientes también pueden revisar su Aviso de prácticas de privacidad en la parte inferior.

By creating an account, I accept my health care provider's Notice of Privacy Policy and the Terms of Service.

#### **Enter Portal**

• Haga clic en 'Ingresar al portal' una vez que haya terminado. Una vez que el paciente haya creado la cuenta, se enviará un correo electrónico confirmando que se ha creado una cuenta.

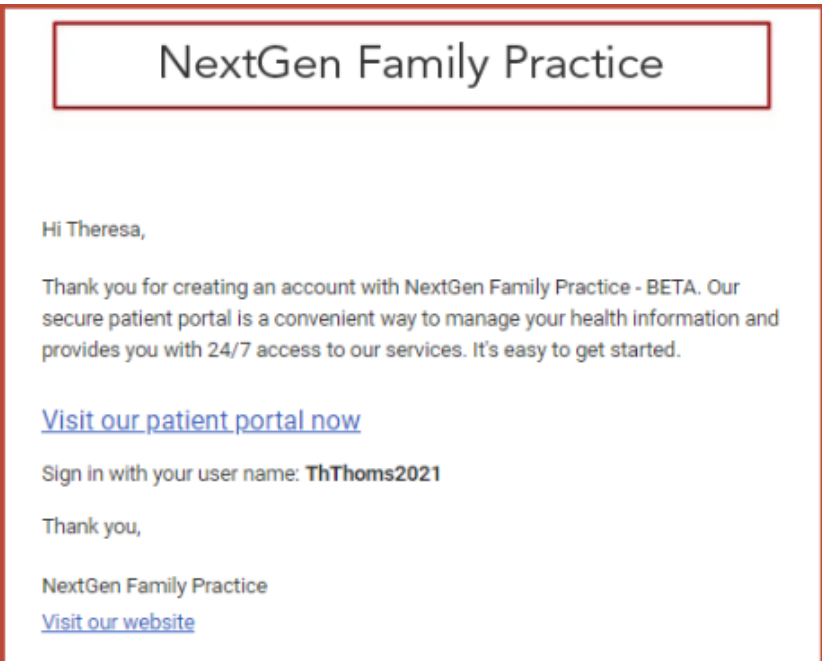

- 4. vez que el paciente hizo clic en 'Ingresar al portal', esto lo llevará a la página de inicio del portal.
	- a. Habrá una alerta para que los pacientes completen su formulario de registro

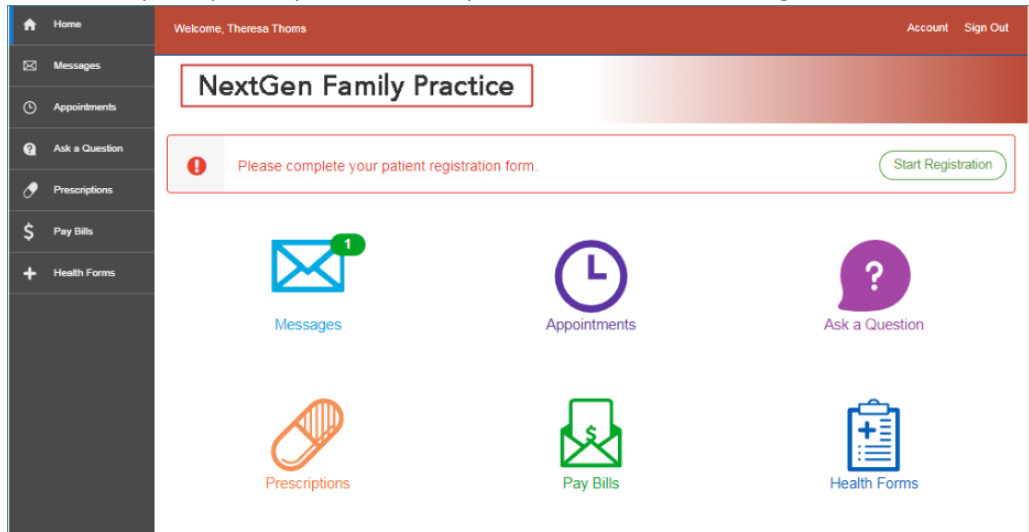

- i. Mensajes: Los usuarios pueden ver si tienen nuevos mensajes, mensajes que han enviado o la opción de preguntar a un miembro del personal.
- ii. Programe una cita:
	- 1. El paciente puede utilizar el ícono 'Citas' para programar su cita.
- iii. Hacer una pregunta: los usuarios pueden hacer una pregunta al miembro del personal
	- 1. Preguntas sobre el nombramiento
	- 2. Haga una pregunta médica
	- 3. Pregúntele a un miembro del personal
	- 4. Preguntas sobre facturación
- iv. Medicamentos: Los usuarios pueden enviar renovaciones de recetas, así como ver cualquier medicamento activo / inactivo que tengan actualmente.
- v. Registro de salud: El portal generará automáticamente un resumen del registro de salud del encuentro más reciente.
	- 1. Los pacientes también tendrán la opción de solicitar un rango de fechas específico para sus registros médicos. Recibirán un mensaje una vez que se cumplan los registros de salud solicitados.
- 5. Para revisar los detalles de su cuenta, pueden ir a la parte superior derecha y hacer clic en el icono de persona y hacer clic en 'Cuenta'.

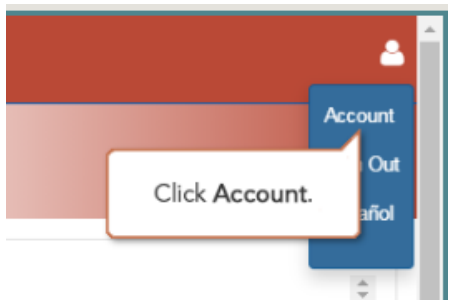

• Haga clic en Editar para acceder a la página de la cuenta

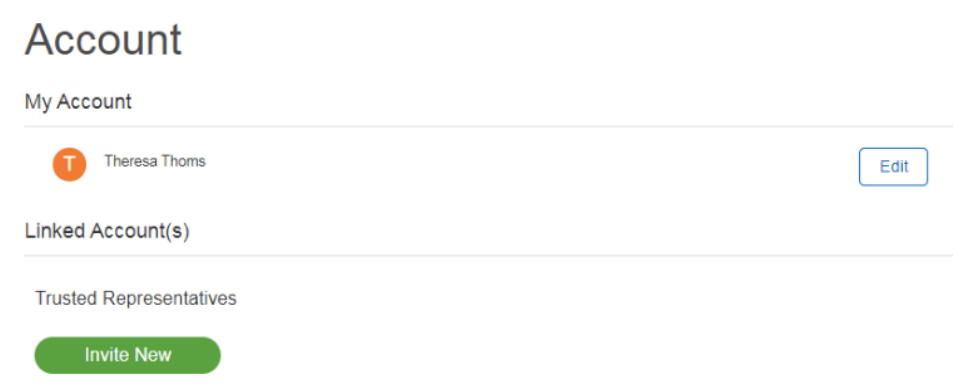

- a. El paciente tendrá la opción de hacer actualizaciones a;
	- i. Sus perfiles de portal en línea

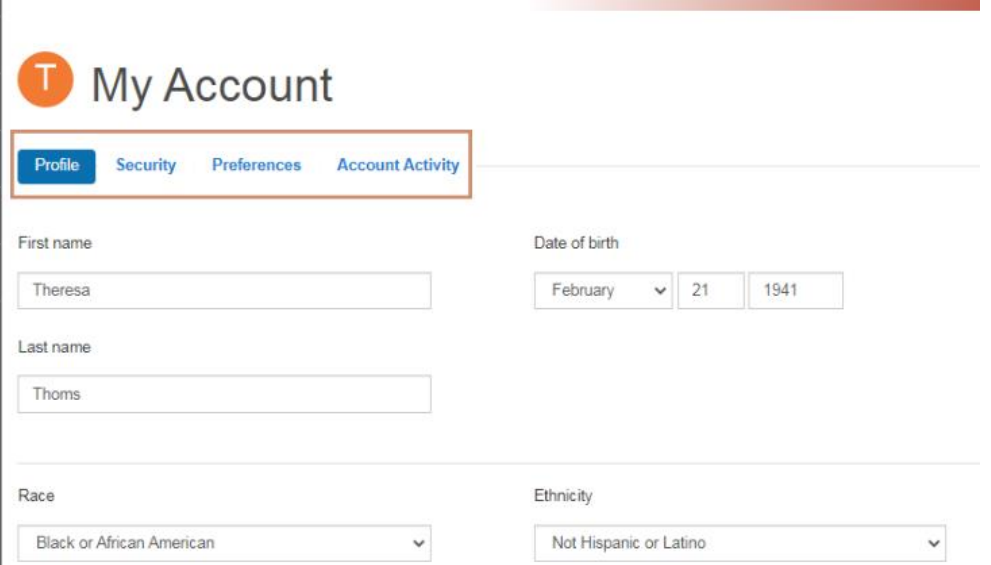

- 1. Perfil: Esto hará cambios solo en su perfil en línea en Medfusion. Tenga en cuenta que esto NO se transfiere a NextGen.
- ii. Cambios en su configuración de seguridad

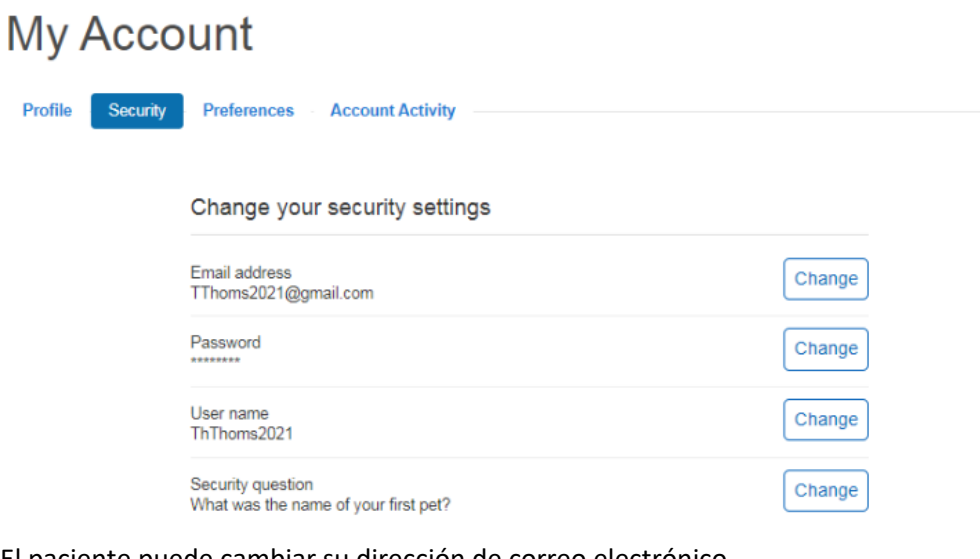

- 1. El paciente puede cambiar su dirección de correo electrónico, credenciales de inicio de sesión y pregunta de seguridad.
- iii. Preferencias

# **My Account**

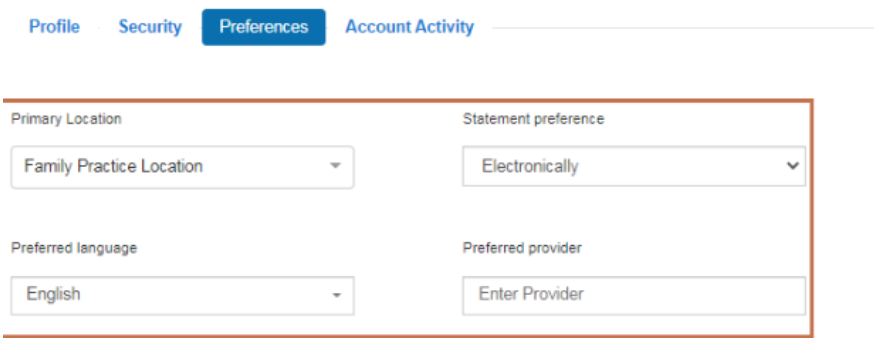

- 1. Puede realizar cambios en su ubicación principal, preferencia de declaración, idioma preferido y proveedor preferido.
	- a. Estos cambios no se sincronizan con Nextgen. Estas preferencias son solo para su cuenta de portal en línea.
- iv. Actividad de la cuenta

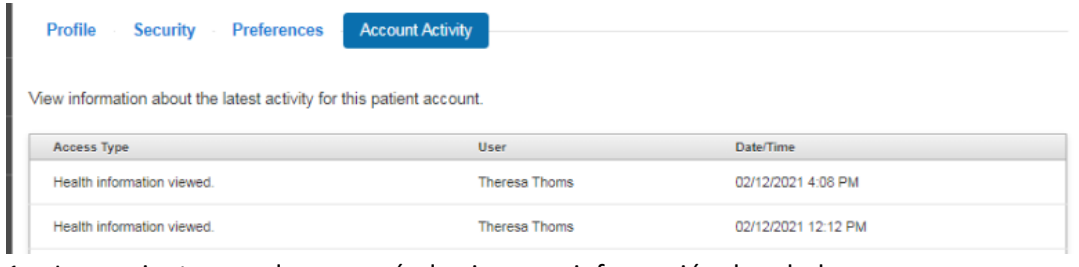

1. Los pacientes pueden ver cuándo vieron su información de salud